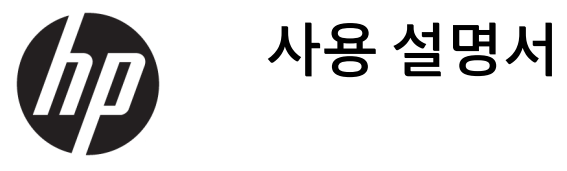

© Copyright 2017 HP Development Company, L.P.

HDMI, HDMI 로고 및 고화질 멀티미디어 인터페 이스는 HDMI Licensing LLC의 상표 또는 등록된 상표입니다. Windows는 미국 및/또는 기타 국 가에서 Microsoft Corporation의 등록 상표 또는 상표입니다.

이 설명서의 내용은 사전 통지 없이 변경될 수 있습니다. HP 제품 및 서비스에 대한 유일한 보 증은 제품 및 서비스와 함께 동봉된 보증서에 명시되어 있습니다. 이 설명서에는 어떠한 추 가 보증 내용도 들어 있지 않습니다. HP는 이 설 명서의 기술상 또는 편집상 오류나 누락에 대 해 책임지지 않습니다.

#### **제품 고지 사항**

본 설명서에서는 대부분의 모델에 공통되는 기 능을 설명합니다. 제품 모델에 따라 일부 기능 이 지원되지 않습니다. 최신 사용 설명서를 이 용하려면 <http://www.hp.com/support> 페이지 를 찾은 후 국가를 선택하시기 바랍니다. **제품 찾기**를 선택한 다음 화면의 설명을 따릅니다.

초판: 2017년 7월

문서 일련 번호: 926258-AD1

#### **사용 설명서에 대해서**

본 사용 설명서는 모니터의 기능, 모니터 설정 소프트웨어 사용 및 기술 사양에 대한 정보를 제공합니다.

- **경고!** 준수하지 않을 경우 사망 또는 심각한 부상을 **입을 수 있는** 위험 상황을 나타냅니다.
- **주의:** 준수하지 않을 경우 경미하거나 중등도의 부상을 **입을 수 있는** 위험 상황을 나타냅니다.
- **중요:** 정보가 중요한 것으로 간주되기는 하지만 위험 관련(예를 들어, 재산 피해와 관련된 메시지) 정보는 아님을 나타냅니다. 주의는 절차를 설명된 대로 정확히 따르지 않는 경우 데이터 손실 또는 하드웨어 또는 소 프트웨어에 대한 손상이 발생할 수 있음을 사용자에게 알려줍니다. 개념을 설명하거나 작업을 완료하기 위 한 기본적인 정보도 담고 있습니다.
- **참고:** 본문 중 중요한 내용을 강조하거나 보충하기 위한 추가 정보가 포함되어 있습니다.
- **힌트:** 작업 완료에 유용한 힌트를 제공합니다.

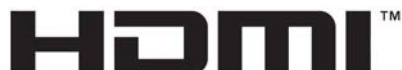

HIGH-DEFINITION MULTIMEDIA INTERFACE

이 제품에는 HDMI 기술이 통합되어 있습니다.

# 목차

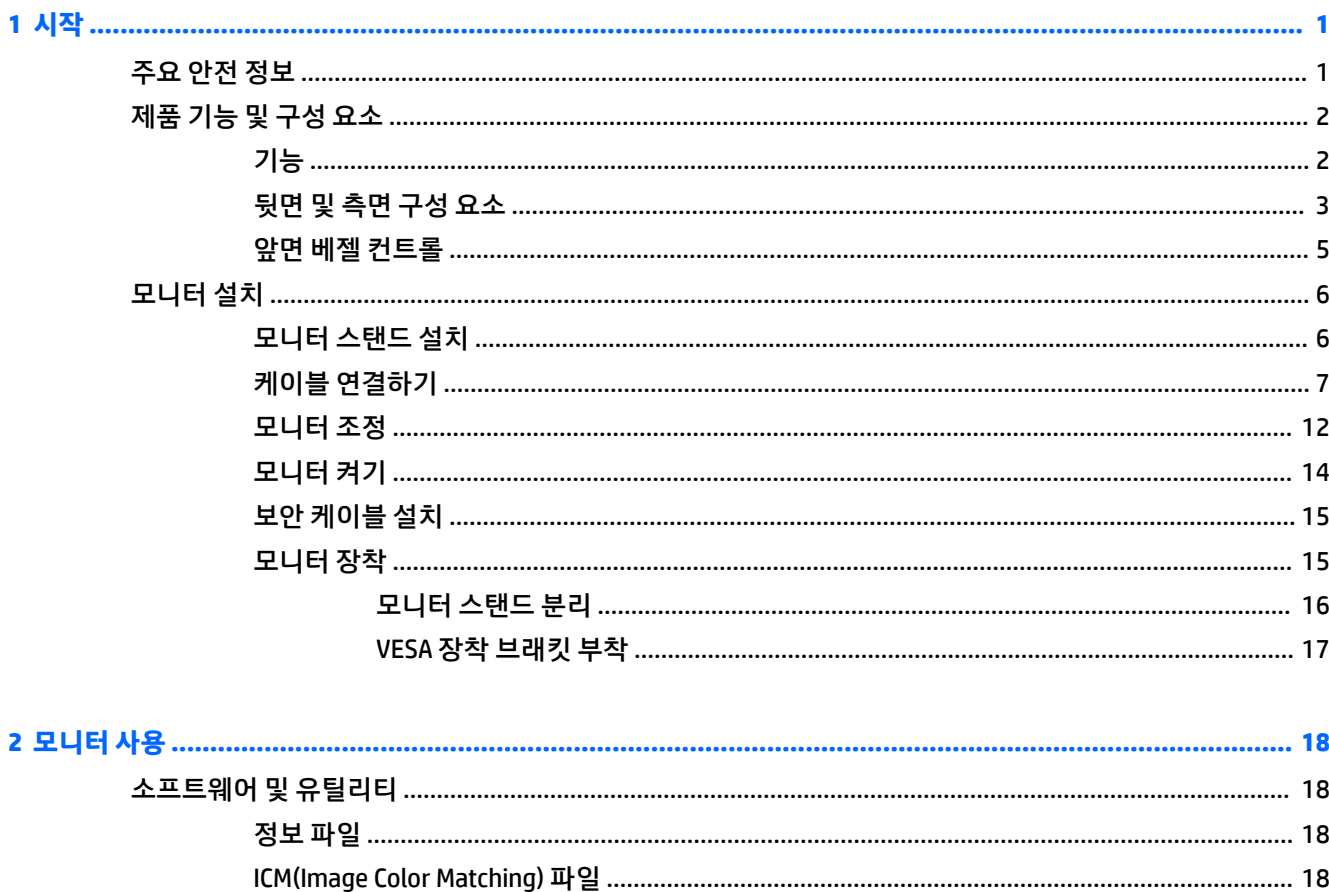

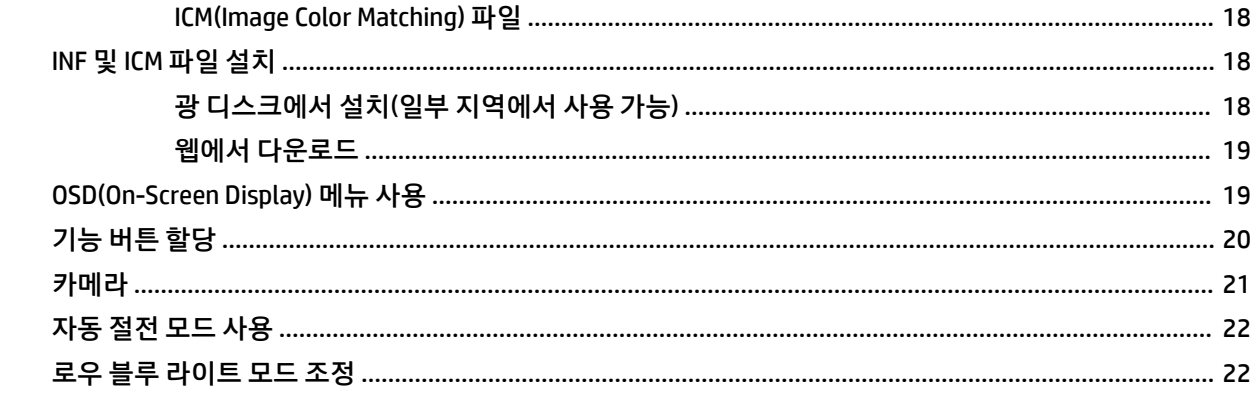

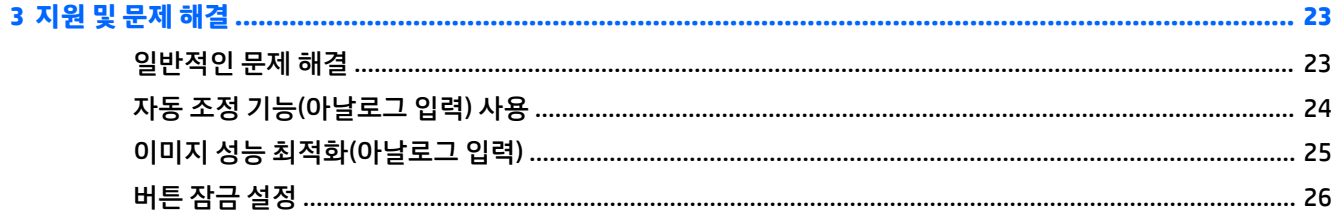

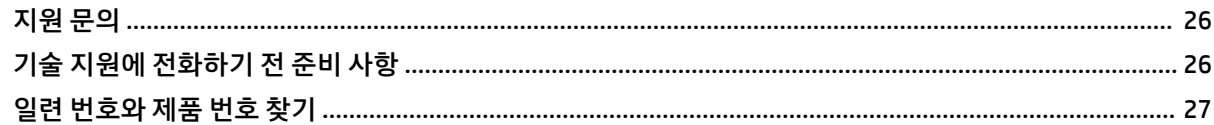

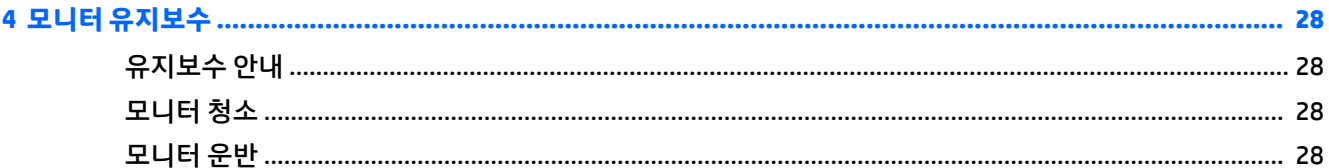

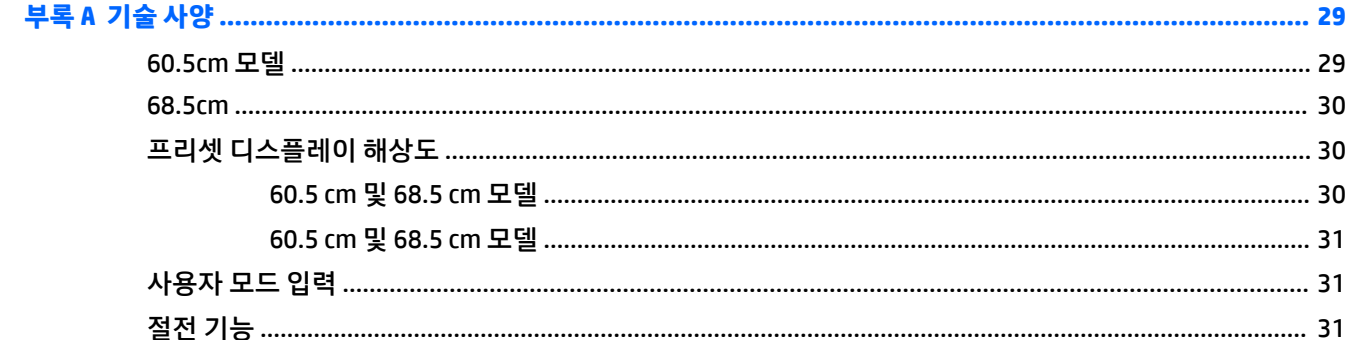

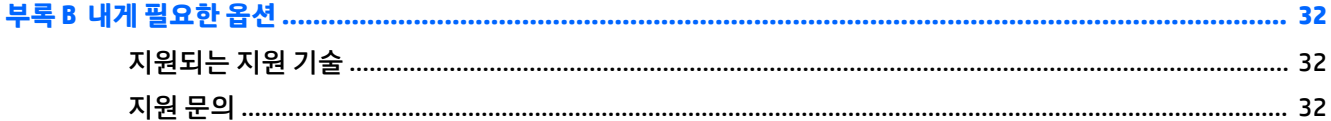

## <span id="page-6-0"></span>**1 시작**

#### **주요 안전 정보**

AC 전원 어댑터와 코드가 모니터와 함께 포함되어 있을 수 있습니다. 다른 코드를 사용하는 경우 해당 모니터 에 적합한 전원 공급원 및 연결 장치만 사용하십시오. 모니터와 함께 사용하도록 설정된 적합한 전원 코드에 대한 내용은 광 디스크 또는 설명서 키트에 있는 *제품 고지 사항*을 참조하십시오.

**경고!** 감전이나 장비 손상의 위험을 줄이려면 다음과 같이 하십시오.

- 전원 코드는 항상 쉽게 액세스할 수 있는 AC 콘센트에 꽂습니다.
- 컴퓨터의 전원을 차단할 때는 AC 콘센트에서 전원 코드를 뽑으십시오.

• 전원 코드가 3핀 장착 플러그로 되어 있는 경우 접지된 3핀 콘센트에 코드를 꽂으십시오. 전원 코드의 접지 핀을 비활성화하지 마십시오. 예를 들어, 2핀 어댑터에 연결하면 안 됩니다. 접지 핀은 중요한 안전 장치입니 다.

안전을 위해 전원 코드나 케이블에 아무것도 올려 놓지 마십시오. 잘못하여 밟거나 발을 헛디디지 않도록 코 드나 케이블을 정리하십시오. 코드나 케이블을 당기지 마십시오. 코드의 플러그를 쥐고 AC 콘센트에서 플러 그를 뽑아 주십시오.

심각한 부상의 위험을 줄이려면 *안전 및 편의에 관한 설명서*를 읽어 보십시오. 이 설명서는 올바른 작업 환경 설정, 컴퓨터 사용자의 올바른 자세, 건강 및 작업 습관에 대해 설명합니다. 이 *안전 및 편의에 관한 설명서*에 는 중요한 전자 및 기계적 특성 관련 안전 정보도 포함되어 있습니다. *안전 및 편의에 관한 설명서*는 웹 사이 트 <http://www.hp.com/ergo>에서 확인할 수 있습니다.

**중요:** 컴퓨터와 모니터를 보호하려면 컴퓨터는 물론 그 주변 장치(모니터, 프린터, 스캐너)의 전원 코드를 전원 스트립이나 UPS(무정전 전원 장치)와 같은 서지 보호 장치에 연결해야 합니다. 모든 전원 스트립이 서지 보호 기능을 제공하지는 않습니다. 전원 스트립에 이 기능이 있는 것으로 구체적으로 라벨 표시가 되어 있어 야 합니다. 서지 보호 기능이 작동하지 않는 경우 교체할 수 있도록 손실 보상 정책을 제공하는 제조업체의 전 원 스트립을 사용하십시오.

HP LCD 모니터를 제대로 지탱할 수 있도록 설계된 알맞은 크기의 가구를 사용하십시오.

**경고!** 옷장, 책장, 선반, 책상, 스피커, 상자 또는 카트에 잘못 놓인 LCD 모니터가 떨어져 상해를 입힐 수 있습 니다.

LCD 모니터에 연결된 모든 코드 및 케이블을 잘 정리하여 당기거나 뽑히거나 걸려 넘어지지 않게 합니다.

AC 콘센트에 연결된 제품의 총 정격 전류(암페어)는 해당 전기 콘센트의 정격 전류를 초과하지 않아야 하며, 코드에 연결된 제품의 총 정격 전류(암페어)는 해당 전원 코드의 정격 전류를 초과하지 않아야 합니다. 전원 레이블에 표시된 각 장치의 정격 전류(AMPS 또는 A)를 확인하십시오.

쉽게 닿을 수 있는 AC 콘센트 근처에 모니터를 설치합니다. 모니터의 플러그를 단단히 잡고 당겨서 AC 콘센트 에서 뽑습니다. 모니터의 코드를 잡아당겨서 뽑지 마십시오.

모니터를 떨어뜨리거나 불안정한 표면에 두지 마십시오.

**참고:** 이 제품은 엔터테인먼트 목적에 적합합니다. 주변 조명 및 밝은 표면으로 인해 반사 화면을 유발하지 않도록 하려면 적절히 관리한 발광 환경에 모니터를 설치하는 것이 좋습니다.

### <span id="page-7-0"></span>**제품 기능 및 구성 요소**

#### **기능**

이 설명서에서는 다음과 같은 모니터의 기능에 대해 설명합니다.

- 1920 × 1080 해상도의 60.5cm 대각선 가시 영역 화면 및 저해상도를 지원하는 전체 화면 원래 가로 세 로 비율을 보존하면서 이미지 크기를 최대화하는 사용자 지정 배율 조정 기능 포함
- 1920 × 1080 해상도의 68.5cm 대각선 가시 영역 화면 및 저해상도를 지원하는 전체 화면 원래 가로 세 로 비율을 보존하면서 이미지 크기를 최대화하는 사용자 지정 배율 조정 기능 포함

모니터는 다음의 기능을 제공합니다.

- LED 백라이트를 사용하는 비반사 패널
- 온라인 공동 작업용으로 Skype for Business 인증을 받은 팝업 카메라 및 마이크
- 앉거나 서서 보거나 좌우로 이동하며 볼 수 있는 넓은 시야각
- 틸트 기능
- 모니터 패널을 가로 방향에서 세로 방향으로 전환하는 회전 기능
- 좌우 및 높이 조절 기능
- 모니터 패널 부착 방법이 다양한 이동식 스탠드
- DisplayPort 및 VGA 비디오 입력(케이블 제공)
- HDMI(고화질 멀티미디어 인터페이스) 비디오 입력(케이블은 제공되지 않음) 한 개
- 업스트림 포트(컴퓨터에 연결) 한 개와 다운스트림 포트(USB 장치에 연결) 두 개가 있는 USB 3.0 허브
- 모니터의 USB 허브를 컴퓨터(60.5 cm 모델에만 해당)의 USB 커넥터에 연결 하는 데 필요한 USB BM-AM 변환 케이블
- 모니터의 USB 허브를 컴퓨터(68.5 cm 모델에만 해당)의 USB 커넥터에 연결하기 위한 USB CM-AM 변환 케이블
- 플러그 앤 플레이 기능(운영 체제에서 지원하는 경우)
- 선택 사양 보안 케이블을 위한 모니터 뒷면 보안 케이블 슬롯 제공
- 간편한 설정 및 화면 최적화를 위해 다수 언어로 OSD(On-Screen Display) 조정 가능
- 모니터 설정 조정 및 도난 방지 기능 사용을 위한 HP Display Assistant 소프트웨어
- Cyberlink YouCam 소프트웨어
- 모든 디지털 입력의 고대역폭 디지털 콘텐츠 보호(HDCP) 복사 방지
- \_ 모니터 드라이버 및 제품 설명서가 포함된 소프트웨어 및 설명서 광 디스크(일부 지역에서는 모니터와 함께 제공)
- 전력 소모를 줄이는 에너지 절약 기능

**참고:** 안전 및 규정 정보의 경우 광 디스크가 있는 경우에는 광 디스크에, 아니면 설명서 키트에 제공된 제 *품 고지사항*을 참조하십시오. 해당 제품에 대한 사용 설명서의 업데이트를 확인하려면 [http://www.hp.com/](http://www.hp.com/support) [support](http://www.hp.com/support)로 이동하십시오. **제품 찾기**를 선택한 다음 화면의 설명을 따릅니다.

#### <span id="page-8-0"></span>**뒷면 및 측면 구성 요소**

![](_page_8_Picture_1.jpeg)

**60.5 cm 모델**

![](_page_8_Picture_150.jpeg)

![](_page_9_Picture_0.jpeg)

**68.5 cm 모델**

![](_page_9_Picture_175.jpeg)

#### <span id="page-10-0"></span>**앞면 베젤 컨트롤**

![](_page_10_Picture_1.jpeg)

![](_page_10_Picture_179.jpeg)

<span id="page-11-0"></span>![](_page_11_Picture_132.jpeg)

**참고:** OSD 메뉴 시뮬레이터를 보려면 HP 고객 자가 수리 서비스 미디어 라이브러리 (<http://www.hp.com/go/sml>)를 방문하십시오.

### **모니터 설치**

#### **모니터 스탠드 설치**

- **중요:** 모니터 손상을 방지하려면 LCD 패널의 표면에 닿지 않도록 주의하십시오. 패널에 압력을 가하면 화면 색상이 고르지 않거나 액정이 잘못될 수 있습니다. 이 경우 화면은 정상적인 상태로 복구되지 않습니다.
	- **1.** 깨끗하고 마른 천으로 덮인 평평한 면에 모니터 전면이 아래를 향하도록 놓습니다.
	- **2.** 패널 뒷면의 홈 위쪽 가장자리 아래로 스탠드의 장착판을 밀어 넣습니다**(1)**.
	- **3.** 홈의 제자리에 들어갈 때까지 스탠드 장착판의 아래쪽을 누릅니다**(2)**.
	- **4.** 스탠드가 제자리에 고정되면 래치가 튀어 나옵니다.

![](_page_11_Picture_9.jpeg)

#### <span id="page-12-0"></span>**케이블 연결하기**

- **참고:** 선택한 케이블만 모니터와 함께 제공됩니다. 이 섹션에 표시한 케이블을 모두 제공하는 것은 아닙니 다.
	- **1.** 모니터를 컴퓨터 근처의 편리하고 환기가 잘 되는 곳에 두십시오.
	- **2.** 케이블을 연결하기 전에 스탠드 중앙의 케이블 정리 구멍을 통해 케이블을 정리합니다.

![](_page_12_Picture_4.jpeg)

- **3.** 비디오 케이블을 연결합니다.
- **참고:** 모니터가 자동으로 유효한 비디오 신호 입력을 결정합니다. 입력을 선택하려면 Menu(메뉴) 버 튼을 눌러 OSD(On-Screen Display) 메뉴에 액세스한 다음, **Input Control**(입력 제어)를 선택합니다.
	- VGA 케이블의 한쪽 끝을 모니터 뒷면의 VGA 커넥터에 연결하고 다른 쪽 끝을 입력 장치의 VGA 커 넥터에 연결합니다.

![](_page_12_Picture_8.jpeg)

● DisplayPort 케이블의 한쪽 끝을 모니터 뒷면의 DisplayPort IN 포트에 연결하고 다른 쪽 끝을 입력 장치의 DisplayPort 포트에 연결합니다.

![](_page_13_Picture_1.jpeg)

HDMI 케이블(제공되지 않음)의 한쪽 끝을 모니터 뒷면의 HDMI 포트에 연결하고 다른 쪽 끝을 입력 장치의 HDMI 포트에 연결합니다.

![](_page_13_Picture_3.jpeg)

- **4.** USB CM-CM 케이블(제공되지 않음)을 Type C USB 포트에 연결합니다. 그런 다음 Type M 커넥터를 입력 장치의 USB 다운스트림 포트에 연결합니다.
- **참고:** USB CM-CM 케이블은 최대 15 W(5V, 3A)의 전원 공급을 제공합니다.

![](_page_14_Figure_2.jpeg)

- **5.** 케이블을 모니터 뒷면의 USB 업스트림 케이블에 연결합니다(USB Type-A 포트에 데이터 트랜잭션을 제 공합니다).
	- USB 업스트림 케이블의 Type-C 커넥터를 모니터 뒷면에 있는 USB 업스트림 포트에 연결합니다. 그런 다음 케이블의 Type-A 커넥터를 입력 장치의 USB 다운스트림 포트에 연결합니다(68.5 cm 모 델만 해당).

![](_page_14_Picture_5.jpeg)

**6.** USB 업스트림 케이블의 Type-B 커넥터를 모니터 뒷면에 있는 USB 업스트림 포트에 연결합니다. 그런 다음 케이블의 Type-A 커넥터를 입력 장치의 USB 다운스트림 포트에 연결합니다. (60.5 cm 모델에만 해 당)

![](_page_15_Picture_1.jpeg)

**7.** 모니터 스피커의 음향을 활성화하려면 오디오 케이블(모니터에 미포함)의 한쪽 끝을 모니터의 오디오 입력 잭에 연결하고 다른 쪽 끝을 입력 장치의 오디오 출력 잭에 연결합니다.

![](_page_15_Picture_3.jpeg)

**8.** 전원 코드의 한쪽 끝을 모니터 뒷면의 전원 커넥터에 연결하고 다른 쪽 끝을 AC 콘센트에 연결합니다.

![](_page_16_Picture_1.jpeg)

**경고!** 감전이나 장비 손상의 위험을 줄이려면 다음과 같이 하십시오.

전원 코드 접지 플러그를 반드시 사용하십시오. 접지 플러그는 중요한 안전 장치입니다.

전원 코드는 항상 쉽게 액세스할 수 있는 접지된 AC 콘센트에 연결합니다.

장치의 전원을 차단할 때는 AC 콘센트에서 전원 코드를 뽑으십시오.

안전을 위해 전원 코드나 케이블에 아무것도 올려 놓지 마십시오. 잘못하여 밟거나 발을 헛디디지 않도 록 코드나 케이블을 정리하십시오. 코드나 케이블을 당기지 마십시오. AC 콘센트에서 전원 코드를 뺄 때 는 코드의 플러그를 잡아 주십시오.

#### <span id="page-17-0"></span>**모니터 조정**

**1.** 모니터 패널의 기울기를 앞뒤로 조절해서 편안한 눈 높이에 맞춥니다.

![](_page_17_Picture_2.jpeg)

**2.** 모니터 패널을 좌우로 조절해서 보기에 가장 좋은 각도로 맞춥니다.

![](_page_17_Picture_4.jpeg)

**3.** 개인 작업 공간에서 사용하기 편한 위치에 맞춰 모니터 높이를 조정합니다. 모니터의 상단 베젤 가장자 리는 눈 높이보다 높아서는 안 됩니다. 모니터를 낮게 배치하고 기울이는 게 교정 렌즈를 착용한 사용자 에게는 더 편안할 수 있습니다. 근무 일 내내 작업 자세를 조정하여 모니터를 다시 배치해야 합니다.

![](_page_18_Picture_1.jpeg)

- **4.** 모니터 패널을 수평에서 수직으로 회전하여 보기를 사용자의 사용 기호에 맞춥니다.
	- **a.** 모니터를 최대 높이 위치로 조절한 다음 최대 기울기 위치까지 뒤로 기울입니다**(1)**.
	- **b.** 모니터 패널을 시계 방향 또는 시계 반대 방향으로 90° 돌려 수평에서 수직으로 돌립니다**(2)**.
	- **주의:** 모니터가 최고 높이로, 최대한 뒤로 조절되지 않을 경우 모니터 패널의 우측 하단부가 베이 스에 닿아 모니터가 손상될 수 있습니다.

![](_page_18_Picture_6.jpeg)

**참고:** 화면 정보를 세로 방향으로 보려면 소프트웨어 및 설명서 광학 디스크에 포함된 HP Display Assistant 소프트웨어를 설치하거나 www.hp.com/support에서 다운로드해야 합니다. OSD 메뉴의 위치 도 세로 방향으로 회전할 수 있습니다. OSD 메뉴를 회전하려면 전면 베젤에 있는 Menu(메뉴) 버튼을 눌 러 OSD 메뉴에 액세스한 다음, **OSD Control**(OSD 제어), **OSD Rotation**(OSD 회전)을 차례로 선택합니다.

#### <span id="page-19-0"></span>**모니터 켜기**

- **1.** 컴퓨터의 전원 버튼을 눌러 전원을 켭니다.
- **2.** 모니터 하단의 전원 버튼을 눌러 모니터를 켭니다.

![](_page_19_Picture_3.jpeg)

- **주의:** 오랜 시간(연속 12시간 미사용) 동안 화면에 동일한 정지 이미지를 표시하면 번인(Burn-in) 이미지 손 상이 모니터에서 발생할 수 있습니다. 모니터 화면의 번인 이미지 손상을 피하려면 화면 보호기 응용프로그 램을 항상 활성화하거나 오랜 시간 동안 사용하지 않을 때는 모니터를 끄는 것이 좋습니다. 이미지 잔류 현상 은 모든 LCD 화면에서 발생할 수 있습니다. 모니터의 번 인 이미지 손상은 보증에 의해 보장되지 않습니다.
- **참고:** 전원 버튼을 눌러도 꺼지지 않을 경우 전원 버튼 잠금 기능이 활성화되어 있을 수 있습니다. 이 기능 을 비활성화하려면 모니터 전원 버튼을 10초간 누릅니다.
- **참고:** OSD 메뉴에서 전원 표시등을 비활성화할 수 있습니다. 모니터 전면의 Menu(메뉴) 버튼을 누른 다음 **Power Control**(전원 컨트롤) > **Power LED**(전원 LED) > **2ƫ**(해제)를 차례로 선택합니다.

모니터의 전원이 켜지면 모니터 상태 메시지가 5초 동안 표시됩니다. 메시지에는 현재 활성 신호인 입력, 소 스 자동 전환 설정 상태(켜짐 또는 꺼짐, 기본 설정은 켜짐), 현재 사전 설정 화면 해상도 및 권장 사전 설정 화 면 해상도가 표시됩니다.

모니터가 자동으로 활성 입력부의 신호 입력을 스캔해 해당 입력을 화면에 사용합니다.

#### <span id="page-20-0"></span>**보안 케이블 설치**

HP에서 구입할 수 있는 보안 케이블(선택 사양)로 고정된 물체에 모니터를 고정할 수 있습니다.

![](_page_20_Picture_2.jpeg)

#### **모니터 장착**

모니터 패널은 벽, 스윙 암 또는 기타 장착 설비에 설치할 수 있습니다.

- **참고:** 이 장치에는 UL 또는 CSA 인증을 받은 벽면 장착 브래킷을 사용하는 것이 좋습니다.
- **주의:** 이 모니터는 VESA 업계 표준인 100mm 장착 구멍을 지원합니다. 모니터 패널에 타사 장착 솔루션을 부착하려면 4개의 4mm, 0.7피치 및 10mm 길이 나사를 사용하십시오. 더 긴 나사를 사용하는 경우 모니터 패 널을 손상시킬 수 있습니다. 제조업체의 장착 솔루션이 VESA 표준을 준수하고 모니터 패널의 무게를 지탱할 수 있는 규격인지 확인하는 것이 중요합니다. 최상의 성능을 얻으려면 모니터와 함께 제공된 전원 및 비디오 케이블을 사용해야 합니다.

#### <span id="page-21-0"></span>**모니터 스탠드 분리**

모니터 패널을 스탠드에서 분리하여 벽면, 스윙 암 또는 기타 장착 고정대에 모니터 패널을 장착할 수 있습니 다.

**주의:** 모니터를 분리하기 전에 모니터의 전원이 꺼져있고 케이블이 모두 분리되어 있는지 확인합니다.

- **1.** 모니터에서 모든 케이블을 차단하고 분리합니다.
- **2.** 깨끗하고 마른 천으로 덮인 평평한 면에 모니터 전면이 아래를 향하도록 놓습니다.
- **3.** 모니터 하단 중앙 근처에 있는 래치**(1)**를 밀어 올립니다.
- **4.** 패널 홈에서 장착판이 빠질 때까지 스탠드의 바닥을 흔듭니다**(2)**.
- **5.** 홈에서 스탠드를 밀어냅니다.

![](_page_21_Picture_8.jpeg)

#### <span id="page-22-0"></span>**VESA 장착 브래킷 부착**

**1.** 모니터 패널 뒷면의 VESA 구멍에서 나사 4개를 제거합니다.

![](_page_22_Picture_2.jpeg)

**2.** 모니터 패널 뒷면의 VESA 구멍에서 제거한 4개의 나사를 사용하여 장착판을 원하는 벽 또는 스윙 암에 설치합니다.

![](_page_22_Picture_4.jpeg)

# <span id="page-23-0"></span>**2 모니터 사용**

### **소프트웨어 및 유틸리티**

모니터와 함께 제공되는 경우, 광 디스크에는 컴퓨터에 설치할 수 있는 파일이 들어 있습니다. 광 드라이브가 없는 경우 <http://www.hp.com/support>에서 파일을 다운로드할 수 있습니다.

- INF(정보) 파일
- ICM(Image Color Matching) 파일(보정된 각 색 공간당 한 개)
- HP Display Assistant 소프트웨어

#### **정보 파일**

INF 파일은 컴퓨터의 그래픽 어댑터와 모니터가 호환되도록 Windows® 운영 체제에서 사용되는 모니터 리소 스를 정의합니다.

이 모니터는 Microsoft Windows 플러그 앤 플레이 기능과 호환 가능하며 INF 파일을 설치하지 않아도 정상적 으로 작동합니다. 모니터 플러그 앤 플레이 기능과 호환되려면 컴퓨터의 그래픽 카드가 VESA DDC2를 준수하 고 모니터가 해당 그래픽 카드에 직접 연결되어야 합니다. 플러그 앤 플레이 기능은 별도의 BNC형 커넥터나 분배 버퍼/박스를 통해서는 동작하지 않습니다.

#### **ICM(Image Color Matching) 파일**

ICM 파일은 모니터 화면에서 프린터로 또는 스캐너에서 모니터 화면으로 색상 매칭이 일관되게 이루어질 수 있도록 그래픽 프로그램과 함께 사용되는 데이터 파일입니다. 색상 매칭 기능을 지원하는 그래픽 프로그램 에서 활성화합니다.

**참고:** ICM 색상 프로필은 ICC(International Color Consortium) 프로필 형식 사양을 따라 기록됩니다.

#### **INF 및 ICM 파일 설치**

업데이트가 필요한 사항을 확인했으면 다음 중 한 방법으로 파일을 설치합니다.

#### **광 디스크에서 설치(일부 지역에서 사용 가능)**

광 디스크에서 INF 파일과 ICM 파일을 컴퓨터에 설치하는 방법:

- **1.** 광 디스크를 컴퓨터의 광 드라이브에 삽입합니다. 광 디스크 메뉴가 표시됩니다.
- **2. HP 모니터 소프트웨어 정보** 파일을 봅니다.
- **3. 모니터 드라이버 소프트웨어 설치**를 선택합니다.
- **4.** 화면의 설명을 따릅니다.
- **5.** 적절한 해상도와 화면 재생률이 Windows 디스플레이 제어판에 나타나는지 확인합니다.

#### <span id="page-24-0"></span>**웹에서 다운로드**

광 드라이브가 장착된 컴퓨터 또는 입력 장치가 없는 경우 HP 모니터 지원 웹 사이트에서 INF 및 ICM 파일의 최신 버전을 다운로드할 수 있습니다.

- **1.** <http://www.hp.com/support> 페이지로 갑니다.
- **2. 소프트웨어 및 드라이버 다운로드**를 선택합니다.
- **3.** 화면의 설명을 따라 모니터를 선택한 후 소프트웨어를 다운로드합니다.

#### **OSD(On-Screen Display) 메뉴 사용**

OSD(On-Screen Display) 메뉴를 사용하여 원하는 설정에 따라 모니터 화면 이미지를 조정합니다. 모니터의 베젤에 있는 버튼을 사용하여 OSD 메뉴에 접근하여 조정할 수 있습니다.

OSD 메뉴에 액세스하여 조정하려면 다음과 같이 수행합니다.

- **1.** 모니터가 켜져 있지 않으면 Power(전원) 버튼을 눌러 모니터를 켭니다.
- **2.** OSD 메뉴에 액세스하려면 베젤 버튼 4개 중 하나를 눌러 버튼을 활성화시킵니다. 그런 다음 메뉴 버튼 을 눌러 OSD를 엽니다.
- **3.** 기능 버튼 3개를 사용하여 메뉴 선택을 탐색, 선택 및 조정합니다. 화면의 버튼 레이블은 활성화된 메뉴 또는 하위 메뉴에 따라 다릅니다.

다음 표에는 OSD 주 메뉴의 메뉴 항목이 나열되어 있습니다.

![](_page_24_Picture_224.jpeg)

### <span id="page-25-0"></span>**기능 버튼 할당**

앞면 베젤에 있는 기능 버튼 4개 중 하나를 누르면 해당 버튼이 활성화되고 버튼 위에 아이콘이 표시됩니다. 아래에 출하 시 기본 버튼 아이콘 및 기능이 명시되어 있습니다.

![](_page_25_Picture_167.jpeg)

기본값에서 기능 버튼을 변경하면 버튼이 활성화된 경우 자주 사용하는 메뉴 항목에 빠르게 액세스할 수 있 습니다.

기능 버튼을 할당하는 방법:

- **1.** 앞면 베젤 버튼 4개 중 하나를 눌러 버튼을 활성화한 다음 Menu(메뉴) 버튼을 눌러 OSD를 엽니다.
- **2.** OSD 메뉴에서 **Menu Control**(메뉴 컨트롤) > **Assign Buttons**(버튼 할당)를 선택한 다음 할당하려는 버튼 에 사용 가능한 옵션 중 하나를 선택합니다.
- **참고:** 기능 버튼은 3개만 다시 할당할 수 있습니다. Menu(메뉴) 버튼 또는 전원 버튼은 다시 할당할 수 없습 니다.

### <span id="page-26-0"></span>**카메라**

외부 입력 장치에 Skype for Business가 설치되어 있는 경우, 다음과 같은 방법으로 모니터의 카메라를 사용 할 수 있습니다.

- 온라인 화상 회의 스트리밍
- 인스턴트 메시지 송수신
- $\bullet$  회의 예약
- 대화에 대한 보안 유지

카메라를 꺼내려면 아래로 눌러 잠금을 해제합니다. 카메라를 닫으려면 잠길 때까지 아래로 누릅니다.

![](_page_26_Picture_7.jpeg)

### <span id="page-27-0"></span>**자동 절전 모드 사용**

이 모니터는 **자동 절전 모드**라는 OSD 옵션을 지원합니다. 이 옵션을 통해 디스플레이에 대한 감소된 전원 상 태를 활성화 또는 비활성화할 수 있습니다. 자동 절전 모드가 활성화되면(기본적으로 활성화되어 있음), 호스 트 PC가 저전력 모드 신호를 보낼 때(수평 또는 수직 동기 신호 없음) 모니터가 절전 상태에 진입합니다.

절전 상태(절전 모드)에 진입하면, 모니터 화면과 백라이트가 꺼지며 전원 표시등이 황색으로 바뀝니다. 절전 상태에서는 모니터가 0.5W 미만의 전력을 소비합니다. 호스트 PC가 모니터에 활성 신호를 보내면(예: 마우스 또는 키보드를 활성화하는 경우) 모니터가 절전 모드에서 깨어납니다.

OSD에서 자동 절전 모드를 비활성화할 수 있습니다. 앞면 베젤 기능 버튼 4개 중 하나를 눌러 버튼을 활성화 한 다음 Menu(메뉴) 버튼을 눌러 OSD를 엽니다.

- **1.** OSD에서 **Power Control**(전원 컨트롤)을 선택합니다.
- **2. Power Mode**(전원 모드)를 선택합니다.
- **3. Performance**(성능)을 선택한 다음 **Save and Return**(저장 후 복귀)를 선택하여 전원 컨트롤 메뉴로 되돌 아갑니다.
- **4. 전원 컨트롤**을 선택합니다.
- **5. Auto Sleep Mode**(자동 절전 모드)를 선택합니다.
- **6. 2ƫ**(끄기)를 선택합니다.

#### **로우 블루 라이트 모드 조정**

디스플레이에서 나오는 파란색 빛을 낮추어 눈이 파란색 빛에 노출되는 것을 줄여줍니다. HP 모니터는 청색 광 출력을 줄여 화면의 내용을 읽을 때 좀 더 편안하고 자극이 덜한 이미지를 만들기 위한 설정을 제공합니다. 모니터를 눈에 보기 편안한 빛으로 조정하려면, 아래 단계를 따르십시오.

디스플레이의 청색광 출력을 조정하려면 다음과 같이 하십시오.

- **1.** OSD에서 **Color Control**(색상 관리)을 선택합니다.
- **2. Viewing Modes**(보기 모드)를 선택합니다.
- **3.** 원하는 설정을 선택합니다.
	- **로우 블루 라이트:** TUV 인증. 눈의 편안함을 개선하기 위해 청색광을 줄여줍니다
	- **야간:** 청색광을 최소로 조정하여 수면에 대한 영향을 줄여줍니다
	- **읽기:** 실내 보기에 알맞게 청색광 및 밝기를 최적화합니다
- **4. Save and Return**(저장 및 복귀)를 선택하여 설정을 저장한 후 **Viewing Mode**(보기 모드) 메뉴를 닫습니 다. 설정을 저장하고 싶지 않은 경우에는 **취소**를 선택합니다.
- **5.** 주 메뉴에서 **Exit**(종료)를 선택합니다.

**경고!** 심각한 부상의 위험을 줄이려면 안전 및 편의에 관한 설명서를 읽어 보십시오. 이 설명서는 올바른 작 업 환경 설정, 컴퓨터 사용자의 올바른 자세, 건강 및 작업 습관에 대해 설명합니다. 이 *안전 및 편의에 관한 설 명서*에는 중요한 전자 및 기계적 특성 관련 안전 정보도 포함되어 있습니다. *안전 및 편의에 관한 설명서*는 <http://www.hp.com/ergo>에서 확인할 수 있습니다.

# <span id="page-28-0"></span>**3 지원 및 문제 해결**

### **일반적인 문제 해결**

다음 표에는 발생할 수 있는 문제와 그 문제에 대한 원인 및 해결 방법이 나와 있습니다.

![](_page_28_Picture_391.jpeg)

### <span id="page-29-0"></span>**자동 조정 기능(아날로그 입력) 사용**

모니터를 처음 설정할 때, 컴퓨터를 기본값으로 복원할 때 또는 모니터의 해상도를 변경할 때마다 Auto-Adjustment(자동 조절) 기능이 자동으로 화면을 최적화하려고 시도합니다.

OSD의 자동 조절 메뉴와 제공된 광학 디스크에 있는 자동 조절 패턴 소프트웨어 유틸리티를 사용하여 VGA(아날로그) 입력에 대해 언제든지 화면 성능을 최적화할 수도 있습니다(일부 모델만 해당).

모니터가 VGA 외 다른 입력을 사용하는 경우에는 이 절차를 수행하지 마십시오. 모니터가 VGA(아날로그) 입 력을 사용할 경우 이 절차로 다음과 같은 이미지 품질 상태를 보정할 수 있습니다.

- 흐릿하거나 선명하지 않은 초점
- 잔상, 줄무늬 또는 음영 효과
- 희미한 수직 표시줄
- 얇은 수평 이동줄
- 중심에서 벗어난 화면

자동 조정 기능을 사용하려면,

- **1.** 조정 전 20분 정도 모니터를 예열합니다.
- **2.** Menu(메뉴) 버튼을 누른 후 OSD 메뉴의 **Image Control > Auto-Adjustment**(이미지 조절 > 자동 조절)를 선택할 수 있습니다. 결과가 만족스럽지 않을 경우, 절차를 반복합니다.
- **3.** 모니터와 함께 제공되는 경우 광 디스크에서 제공되는 **Open Auto-Adjustment Utility**(자동 조정 유틸리 티 실행)를 선택합니다. 설정 테스트 패턴이 표시됩니다.
- **4.** ESC 키 또는 키보드의 아무 키나 눌러 테스트 패턴을 종료합니다.

![](_page_29_Picture_14.jpeg)

**참고:** 자동 조정 테스트 패턴 유틸리티는 <http://www.hp.com/support>에서 다운로드할 수 있습니다.

### <span id="page-30-0"></span>**이미지 성능 최적화(아날로그 입력)**

이미지 성능을 개선하기 위해 OSD 메뉴에서 사용 가능한 OSD(On-Screen Display)의 두 컨트롤인 Clock and Phase(클럭 및 위상)를 사용하여 조정할 수 있습니다.

**참고:** Clock(클럭) 및 Phase(위상) 컨트롤은 아날로그(VGA) 입력을 사용하는 경우에만 조정할 수 있으며, 디 지털 입력을 사용할 때는 조정할 수 없습니다.

Phase(위상) 설정은 기본 Clock(클럭) 설정에 의존하므로 먼저 Clock(클럭)을 정확하게 설정해야 합니다. 자동 조정 기능으로 만족스럽게 이미지를 조정하지 못할 때만 이 컨트롤을 사용하십시오.

- **클럭:** 값을 늘리거나 줄여서 화면 배경에 보이는 수직 막대나 줄무늬를 최소화할 수 있습니다.
- **위상:** 값을 늘리거나 줄여서 깜빡임 또는 흔들림을 최소화합니다.
- **참고:** 컨트롤을 사용할 때 광 디스크에 있는 자동 조정 패턴 소프트웨어 유틸리티를 사용하면 최상의 결과 를 얻을 수 있습니다.

Clock(클럭) 및 Phase(위상) 값을 조정할 때 모니터 이미지가 왜곡되는 경우 왜곡 현상이 사라질 때까지 값을 계속 조정하십시오. 출하 시 설정으로 복원하려면 OSD의 **Factory Reset**(기본값으로 복원) 메뉴에서 **Yes**(예) 를 선택하십시오.

수직 바 제거 방법(클럭):

- **1.** 모니터 전면 베젤에 있는 Menu(메뉴) 버튼을 눌러 OSD 메뉴를 연 다음, **Image Control**(이미지 컨트롤)을 선택합니다.
- **2. Clock and Phase**(클럭 및 위상)를 선택합니다.
- **3.** 위, 아래 화살표 아이콘을 표시하는 모니터 전면 베젤의 기능 버튼을 사용하여 수직 막대를 제거합니다. 버튼을 천천히 눌러 최적의 조정 포인트를 정확하게 맞추십시오.

![](_page_30_Figure_12.jpeg)

**4.** Clock(클럭)을 조정한 후 흔들림, 깜박임 또는 화면에 바가 나타나면 Phase(위상) 조정으로 넘어갑니다.

깜박임 또는 흔들림 제거 방법(위상):

- **1.** 모니터 전면 베젤에 있는 Menu(메뉴) 버튼을 눌러 OSD 메뉴를 연 다음, **Image Control**(이미지 컨트롤)을 선택합니다.
- **2. Clock and Phase**(클럭 및 위상)를 선택합니다.
- **3.** 위, 아래 화살표 아이콘을 표시하는 모니터 전면 베젤의 기능 버튼을 눌러 깜박임이나 흔들림을 제거합 니다. 깜빡임 또는 흐림 현상은 컴퓨터 또는 설치된 그래픽 컨트롤러 카드에 따라 제거하지 못할 수 있습 니다.

![](_page_30_Picture_310.jpeg)

화면 위치 정정 방법(수평 또는 수직 위치):

**1.** 모니터 전면 베젤의 Menu(메뉴) 버튼을 눌러 OSD 메뉴를 연 다음, **Image Position**(이미지 위치)을 선택 합니다.

<span id="page-31-0"></span>**2.** 위, 아래 화살표 아이콘을 표시하는 모니터 전면 베젤의 기능 버튼을 눌러 모니터의 디스플레이 영역에 서 이미지의 위치를 제대로 조정합니다. 수평 위치는 이미지를 왼쪽 또는 오른쪽으로 이동시킵니다. 수 직 위치는 이미지를 위 아래로 이동시킵니다.

![](_page_31_Picture_1.jpeg)

### **버튼 잠금 설정**

전원 버튼이나 Menu(메뉴) 버튼을 10초 동안 누르면 버튼의 기능이 잠깁니다. 해당 버튼을 10초간 다시 누르 면 기능을 복원할 수 있습니다. 이 기능은 모니터가 켜진 상태에서 활성 신호를 표시하고 OSD가 비활성화된 경우에만 사용할 수 있습니다.

### **지원 문의**

모니터 사용법에 관한 자세한 정보를 보려면 <http://www.hp.com/support>를 참조하십시오. **제품 찾기**를 선택 한 다음 화면의 설명을 따릅니다.

하드웨어나 소프트웨어 문제를 해결하려면 <http://www.hp.com/support> 페이지로 이동하십시오. 토론 포럼 으로 연결되는 링크, 문제 해결에 대한 지침을 포함해 제품에 대한 추가 정보를 얻으려면 이 사이트를 이용하 십시오. HP에 연락해 지원을 요청하는 방법에 대해서도 정보를 찾아볼 수 있습니다.

**참고:** 모니터 사용 설명서, 참고 자료 및 드라이버는 <http://www.hp.com/support>에서 확인할 수 있습니다.

### **기술 지원에 전화하기 전 준비 사항**

이 절의 문제 해결 팁을 사용하여 문제를 해결할 수 없는 경우 기술 지원 센터로 문의해야 합니다. 전화 연락 시 사용할 수 있도록 다음 정보를 준비해 두십시오.

- 모니터 모델 번호
- 모니터 일련 번호
- 송장에 기재된 구입 날짜
- 문제 발생 시의 상황
- 수신된 오류 메시지
- 하드웨어 구성
- 사용 중인 하드웨어 및 소프트웨어의 이름 및 버전

### <span id="page-32-0"></span>**일련 번호와 제품 번호 찾기**

일련 번호와 제품 번호는 모니터 패널의 뒷면에 있는 레이블에 표시되어 있습니다. 모니터 모델에 대해 HP에 문의할 때 이러한 번호가 필요할 수 있습니다.

**참고:** 레이블을 읽기 위해 모니터 패널을 약간 돌려야 할 수도 있습니다.

![](_page_32_Picture_3.jpeg)

# <span id="page-33-0"></span>**4 모니터 유지보수**

### **유지보수 안내**

모니터의 성능을 향상시키고 수명을 연장하려면 다음과 같이 하십시오.

- 모니터 캐비닛을 열거나 이 제품을 직접 수리하려고 하지 마십시오. 작동 지침에 설명된 제어 기능만 조 정하십시오. 모니터가 올바르게 작동하지 않거나 떨어뜨리거나 손상된 경우, HP 공인 딜러, 판매업자 또는 서비스 제공업체에 연락하십시오.
- 모니터의 레이블/뒷면에 표시된 대로 이 모니터에 호환되는 전원 및 연결 장치만 사용하십시오.
- 콘센트에 연결된 제품의 총 정격 전류(암페어)는 해당 전기 콘센트의 정격 전류를 초과하지 않아야 하 며, 코드에 연결된 제품의 총 정격 전류(암페어)는 해당 코드의 정격 전류를 초과하지 않아야 합니다. 전 원 레이블에 표시된 각 장치의 정격 전류(AMPS 또는 A)를 확인하십시오.
- 모니터를 관리하기 쉬운 콘센트 가까이에 설치합니다. 모니터의 플러그를 단단히 잡아당겨 콘센트에서 뽑습니다. 모니터의 코드를 잡아당겨서 뽑지 마십시오.
- 사용하지 않을 때에는 모니터를 끄십시오. 화면 보호기 프로그램을 사용하고 모니터를 사용하지 않을 때 전원을 꺼두면 모니터의 수명을 훨씬 더 연장시킬 수 있습니다.

**참고:** "번인(burned-in) 이미지" 문제가 발생한 모니터는 HP 보증 대상이 아닙니다.

- 캐비닛의 슬롯 및 통로는 통풍을 위해 제공된 것입니다. 이러한 통로를 막거나 덮어 두어서는 안됩니다. 캐비닛 슬롯 또는 기타 창에 어떠한 물건도 밀어 넣지 마십시오.
- 모니터를 떨어뜨리거나 불안정한 표면에 두지 마십시오.
- 전원 코드 위에 물건을 올려 놓거나. 코드를 밟지 마십시오.
- 모니터는 지나친 빛, 열 또는 습기를 피해 통풍이 잘 되는 곳에 두십시오.
- 모니터 스탠드를 분리할 때는 모니터가 긁히거나, 파손되거나, 망가지지 않도록 부드러운 곳에 모니터 앞면이 아래를 향하게 하여 놓아야 합니다.

#### **모니터 청소**

- **1.** 모니터를 끄고 AC 콘센트에서 전원 코드를 뽑습니다.
- **2.** 정전기가 일어나지 않는 부드럽고 깨끗한 천으로 화면과 캐비닛을 닦아 모니터의 먼지를 제거합니다.
- **3.** 그래도 깨끗하게 청소되지 않는 경우, 물과 이소프로필 알코올을 50:50으로 혼합하여 사용합니다.
- **중요:** 세정제를 뿌린 천으로 화면 표면을 부드럽게 닦습니다. 화면 표면에 세정제를 직접 뿌리지 마십시오. 베젤 뒤로 흘러들어 전자 부품에 손상을 입힐 수 있습니다.

**중요:** 벤젠, 시너 또는 휘발성 물질과 같이 석유계 세척제를 사용하여 모니터 화면 또는 캐비닛을 청소하지 마십시오. 이러한 화학 약품은 모니터를 손상시킬 수 있습니다.

#### **모니터 운반**

원래의 포장 상자를 보관해 두십시오. 나중에 모니터를 이동하거나 운반할 경우 필요할 수 있습니다.

# <span id="page-34-0"></span>**A 기술 사양**

**참고:** 모든 사양은 HP의 부품 제조업체에서 제공한 전형적인 사양을 나타냅니다. 실제 성능은 더 높거나 낮 을 수 있습니다.

이 제품의 추가 사양이나 최신 사양은 <http://www.hp.com/go/quickspecs/> 사이트에서 특정 모니터 모델을 검 색한 후 모델별 QuickSpecs를 찾아 보십시오.

#### **60.5cm 모델**

![](_page_34_Picture_178.jpeg)

#### <span id="page-35-0"></span>**68.5cm**

![](_page_35_Picture_231.jpeg)

### **프리셋 디스플레이 해상도**

아래 디스플레이 해상도는 가장 일반적으로 사용되는 모드로 출고 시 기본값으로 설정됩니다. 모니터는 사 전 설정 모드를 자동으로 인식하며, 이러한 모드는 화면의 중앙에 적당한 크기로 나타납니다.

#### **60.5 cm 및 68.5 cm 모델**

![](_page_35_Picture_232.jpeg)

<span id="page-36-0"></span>![](_page_36_Picture_258.jpeg)

#### **60.5 cm 및 68.5 cm 모델**

![](_page_36_Picture_259.jpeg)

### **사용자 모드 입력**

다음과 같은 상황에서는 비디오 제어기 신호가 간헐적으로 사전 설정되지 않은 모드를 호출할 수도 있습니 다.

- 표준 그래픽 어댑터를 사용하지 않는 경우
- 사전 설정 모드를 사용하지 않는 경우

이 문제가 발생할 경우 화면 디스플레이를 사용해서 모니터 화면의 매개변수를 다시 조정합니다. 전체 또는 일부 모드를 변경하여 메모리에 저장할 수 있습니다. 모니터는 새 설정을 자동으로 저장한 다음, 사전 설정 모 드에서와 같이 새 모드를 다시 인식합니다. 사전 설정 기본 모드뿐만 아니라 입력 및 저장 가능한 최소 10가 지 사용자 모드가 있습니다.

### **절전 기능**

모니터는 절전 상태를 지원합니다. 모니터는 수평 동기 신호 또는 수직 동기 신호가 없음을 감지한 경우 절전 상태로 들어갑니다. 이러한 신호가 없음이 감지되면 모니터 화면에 아무것도 나타나지 않으며 백라이트가 꺼지면서 전원 표시등이 황갈색으로 바뀝니다. 모니터가 절전 상태인 경우 모니터는 0.5W의 전원을 사용합 니다. 모니터가 정상 작동 모드로 돌아가기 전에 잠깐 동안의 예열 시간이 소요됩니다.

절전 기능(전원 관리 기능) 설정에 대한 자세한 내용은 컴퓨터 설명서를 참조하십시오.

**참고:** 위 절전 기능은 모니터를 절전 기능이 있는 컴퓨터에 연결했을 때만 작동합니다.

모니터의 Energy Saver 유틸리티에서 설정을 선택하여 일정 시간이 경과하면 모니터가 절전 상태로 전환되 도록 할 수도 있습니다. 모니터의 Energy Saver 유틸리티를 통해 모니터가 절전 상태로 전환되면 전원 표시등 이 황색으로 깜박입니다.

# <span id="page-37-0"></span>**B 내게 필요한 옵션**

HP는 독립 실행형으로 또는 적절한 지원 장치와 함께 사용하여 장애가 있는 사람들을 포함하여 누구나 사용 할 수 있는 제품과 서비스를 디자인하고 생산하고 판매합니다.

### **지원되는 지원 기술**

HP 제품은 다양한 운영 체제 지원 기술을 지원하며 추가 지원 기술과 함께 작동하도록 구성할 수 있습니다. 모니터에 연결된 입력 장치의 검색 기능을 사용하여 보조 기능에 대한 자세한 내용을 찾아보십시오.

**참고:** 특정 지원 기술 제품에 대한 자세한 내용은 해당 제품의 고객 지원에 문의하십시오.

#### **지원 문의**

HP는 제품과 서비스의 접근성을 지속적으로 개선하고 있으며 사용자의 피드백을 환영합니다. 제품을 사용 하는 데 문제가 있거나 여러분에게 도움이 된 내게 필요한 옵션 기능에 대해 알리고자 하는 경우 산지 표준시 로 월요일부터 금요일까지 오전 6시 ~ 오후 9시에 (888) 259-5707번으로 문의해 주십시오. 청각 장애가 있거 나 듣는 데 어려움이 있어 TRS/VRS/WebCapTel을 사용하는 경우 기술 지원 또는 가용성 질문이 있는 경우 산 악 표준시 기준 월요일부터 금요일까지 오전 6시 ~ 오후 9시에 (877) 656-7058번으로 문의해 주십시오.